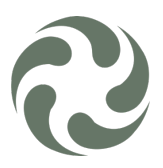

# Cert. Android

Download the certificates from the "provided location" and save in the mobile device. Cloud storage can be also use as: Google, Apple or Microsoft solutions.

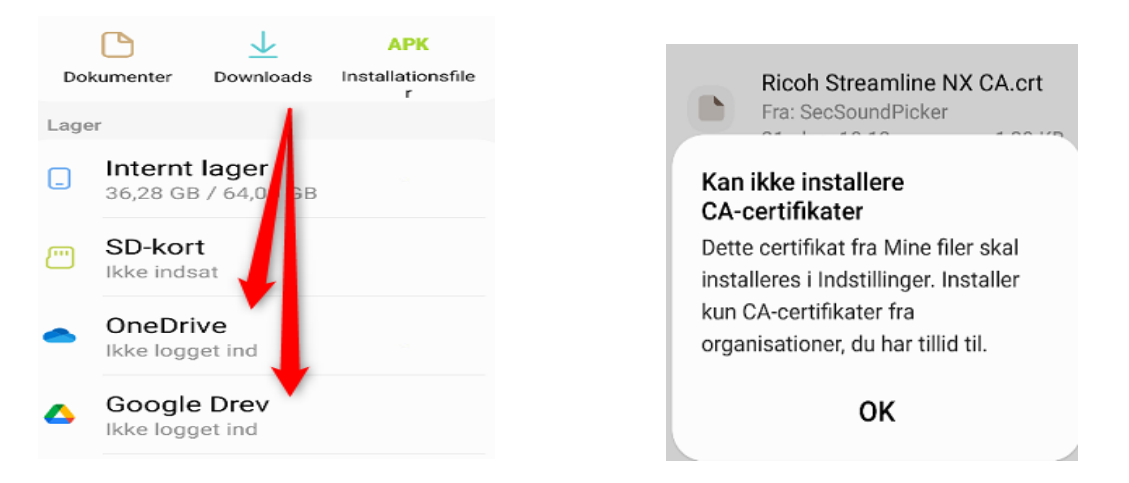

Trying to install the certificate directly from the location is stored will through an error (check above) It will need to be installed from the settings directly!!!

Depending on the model or brand it could be named slightly differently.

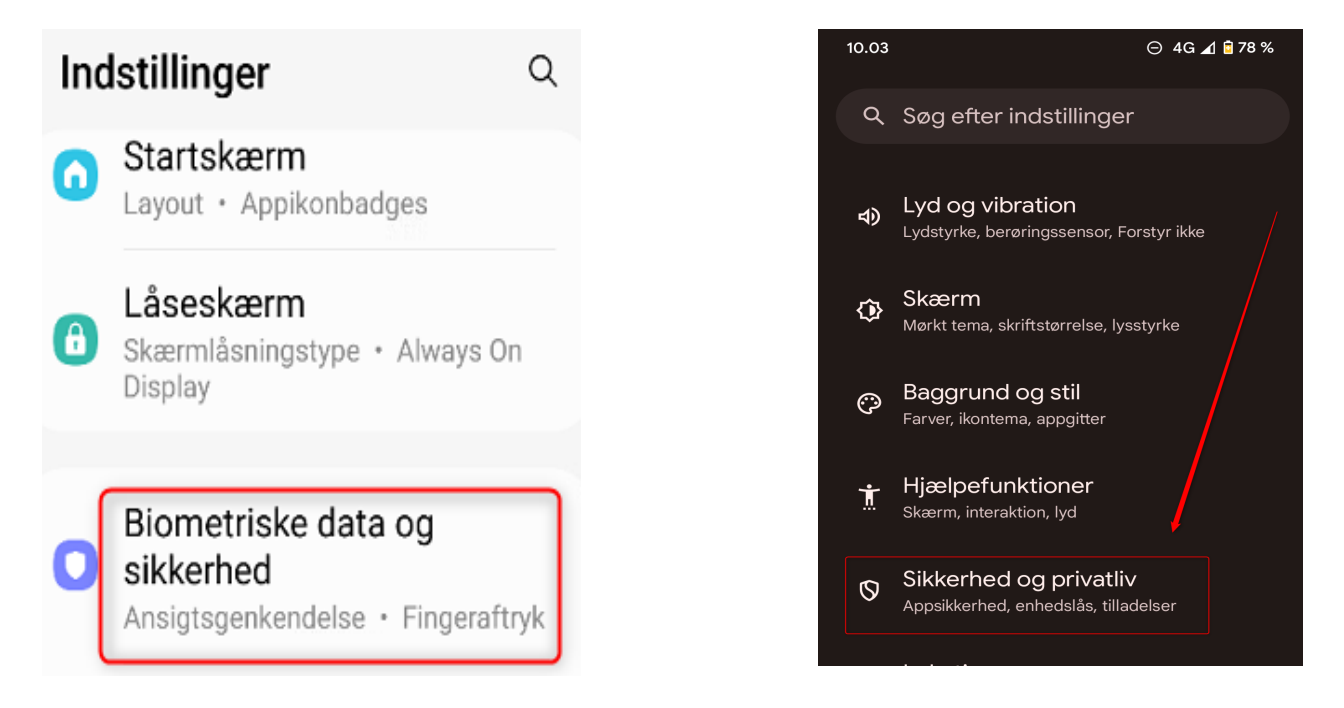

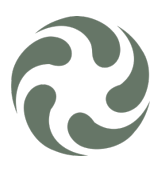

Go to "More Security/Private Settings" and select install from device storage:

## $\leq$  Biometriske data og...  $\circ$

Wi-Fi-netværk.

#### **Private Share**

Del filer privat, undgå, at modtagere kan videredele dem, og angiv udløbsdatoer.

#### Installer ukendte apps

#### Krypter eller dekrypter SD-kort Intet SD-kort

#### Andre sikkerhedsindstillinger

Skift andre sikkerhedsindstillinger som for eksempel dem for sikkerhedsopdateringer og lageret med legitimationsoplysninger.

#### Select the "CA-Certificate" option:

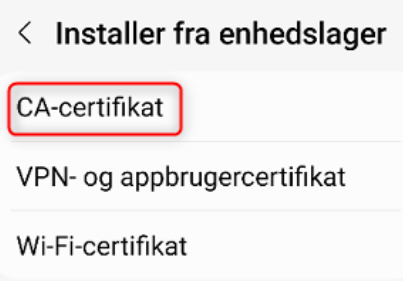

## < Andre sikkerhedsindstil...

Apps til enhedsadministration Ingen aktive apps

Legitimationslagring

#### Se sikkerhedscertifikater Vis pålidelige CA-certifikater.

Brugercertifikater

Se brugercertifikater.

### Installer fra enhedslager

Installer certifikater fra lager.

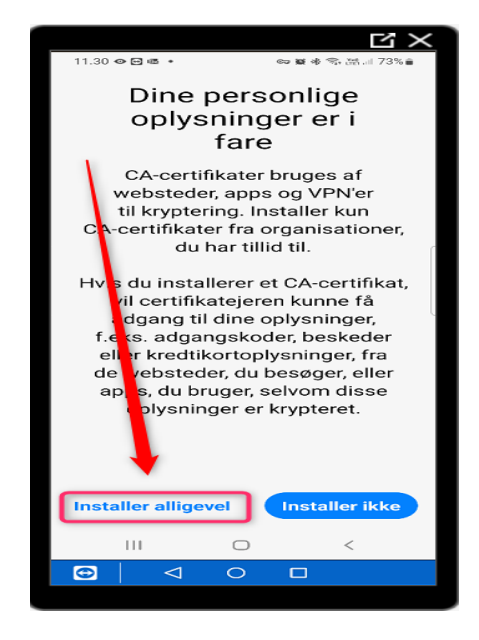

This disclaimer will appear, chose: "Install"!!! This step will get you prompted to verify your ID with Biometrics or PIN, the form of authentication in it.

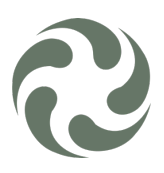

Select location and correct file to install:

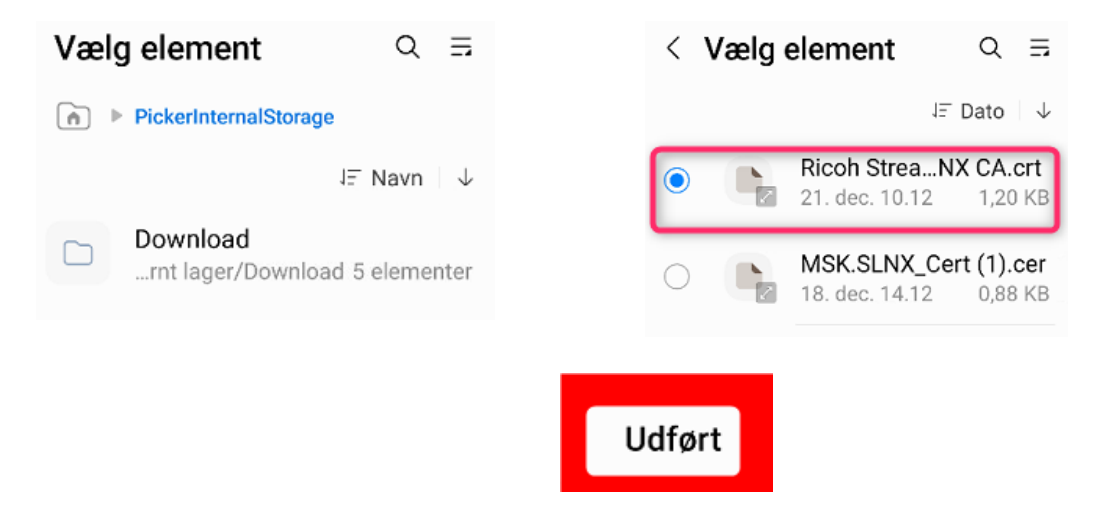

After the certificate being installed, you are ready for installing the printer app to manage your prints, scans, etc.

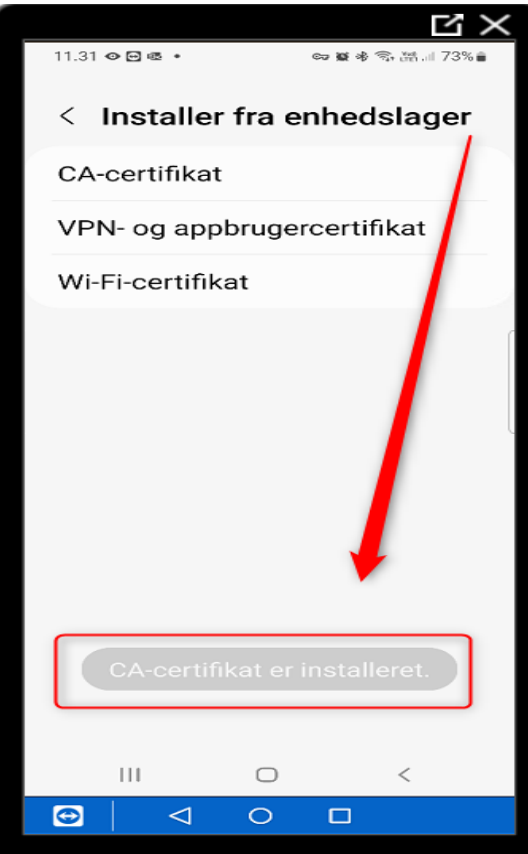